# **Installation Instructions for Risk Dimensions Analyst Edition Release 3.1 Windows**

To install Risk Dimensions Analyst Edition, perform the following six steps.

## 1. **Uninstall any previous version of Risk Dimensions.**

*Note:* If this installation is a re-install of Risk Dimensions, Release 3.1, patches and hot fixes may need to be re-applied. Check the *Alert Notes* for more information about patches. In addition, check the directory !SASROOT\core\sasinst\hotfix (where !SASROOT is the directory where Risk Dimensions, Release 3.1 is installed) for any hot fixes that were applied. Note the names of all audit files (files with .aud extensions). These are the hot fixes you must re-apply after the installation. Information and instructions for hot fixes may be found at:

http://www.sas.com/service/techsup/intro.html

If you have a previous version of Risk Dimensions, uninstall it from the Control Panel.

Start→Settings→ControlPanel→Add/Remove Programs

If you have chosen to put your own data files in the **RiskDimensions** folder or sub folders under it, copy those data files to a different location. You can restore them to the same locations after the uninstall and new install is complete. Find the **Risk Dimensions Analyst** entry and click the **Add/Remove** button. After the removal process is complete, delete the old **RiskDimensions** folder by dragging it to the recycle bin.

#### 2. **Verify that you have sufficient disk space available.**

Refer to the **System Requirements** for **Risk Dimensions Analyst Edition, Release 3.1, Windows** document to determine the total amount of disk space required by the Risk Dimensions installation.

### 3. **Insert the CD-ROM into the drive.**

If AutoPlay is enabled on your system, the Setup application will start in a few seconds. If so, skip the following step.

## 4. **Start the Setup application.**

Double-click the **My Computer** icon on the desktop, then double-click the CD-ROM drive icon, then double-click **setup.exe**. The installation wizard will begin executing.

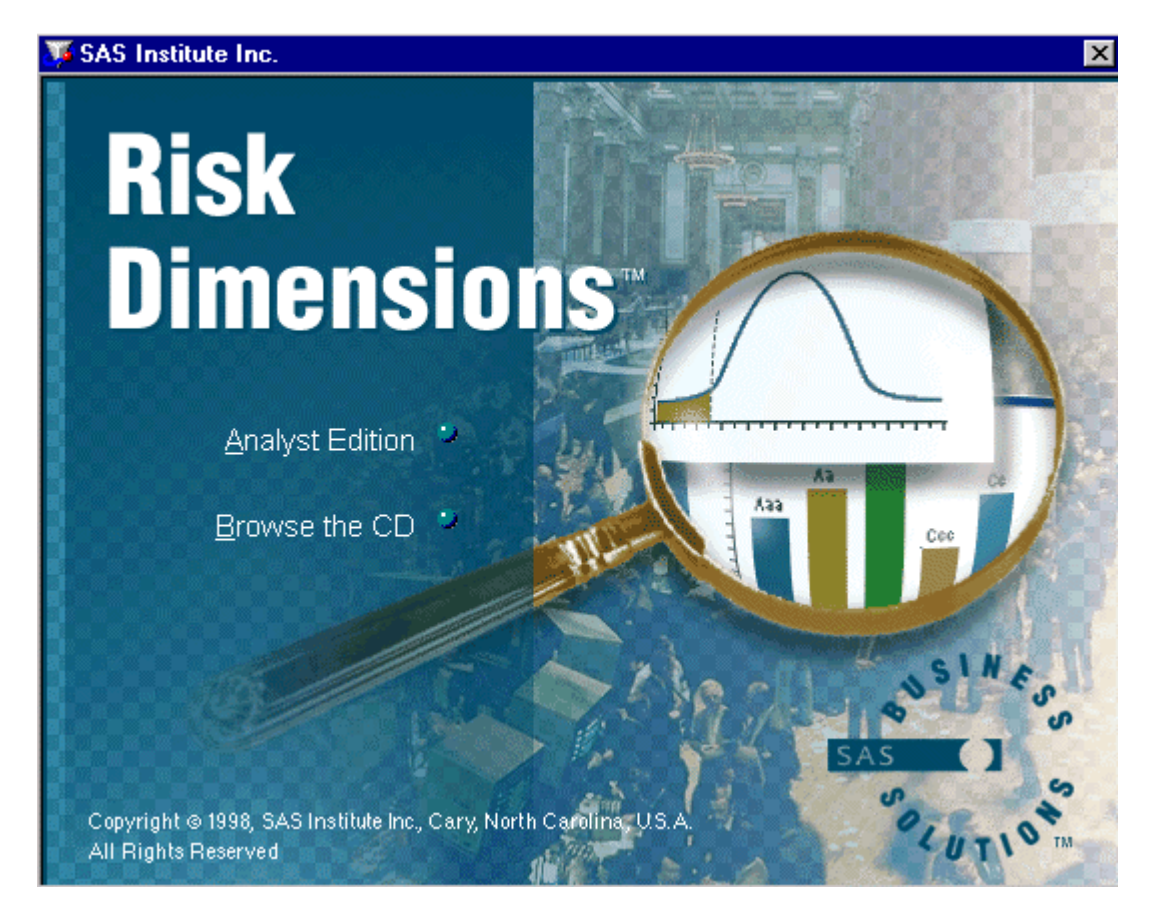

Select **Analyst Edition** to start the installation.

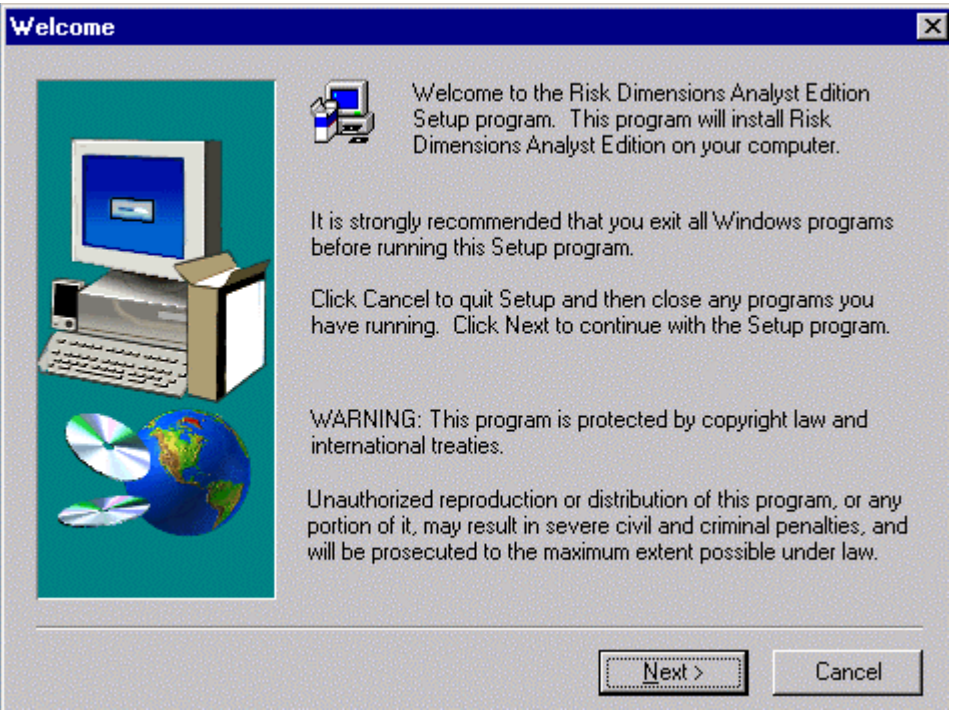

Select **Next** to continue the installation.

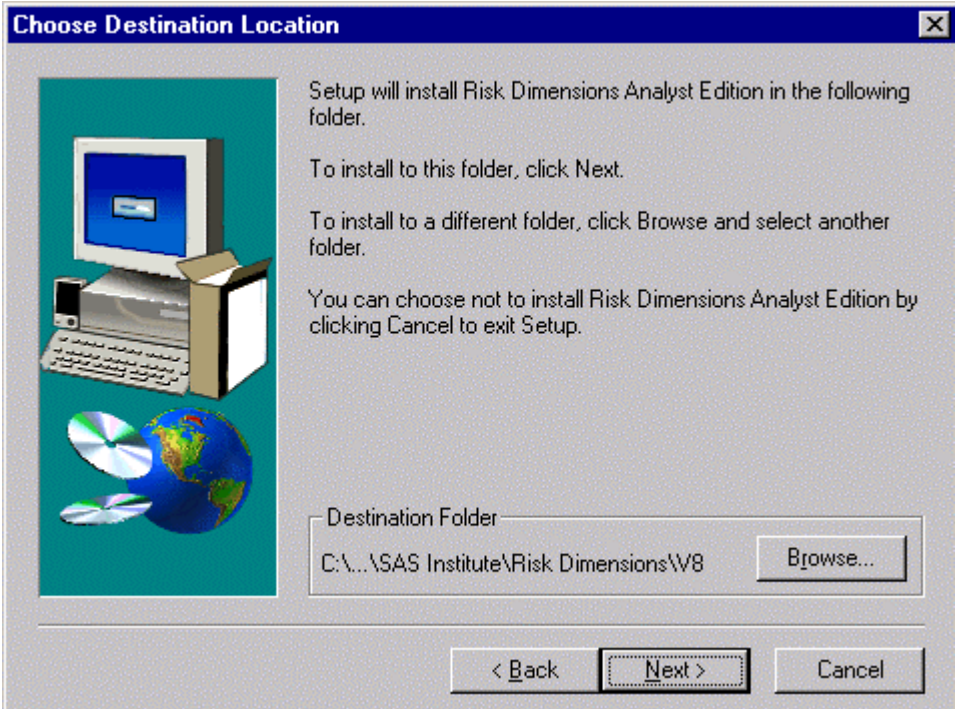

Change the Destination Folder if desired by selecting the **Browse** button. Select **Next** to continue the installation.

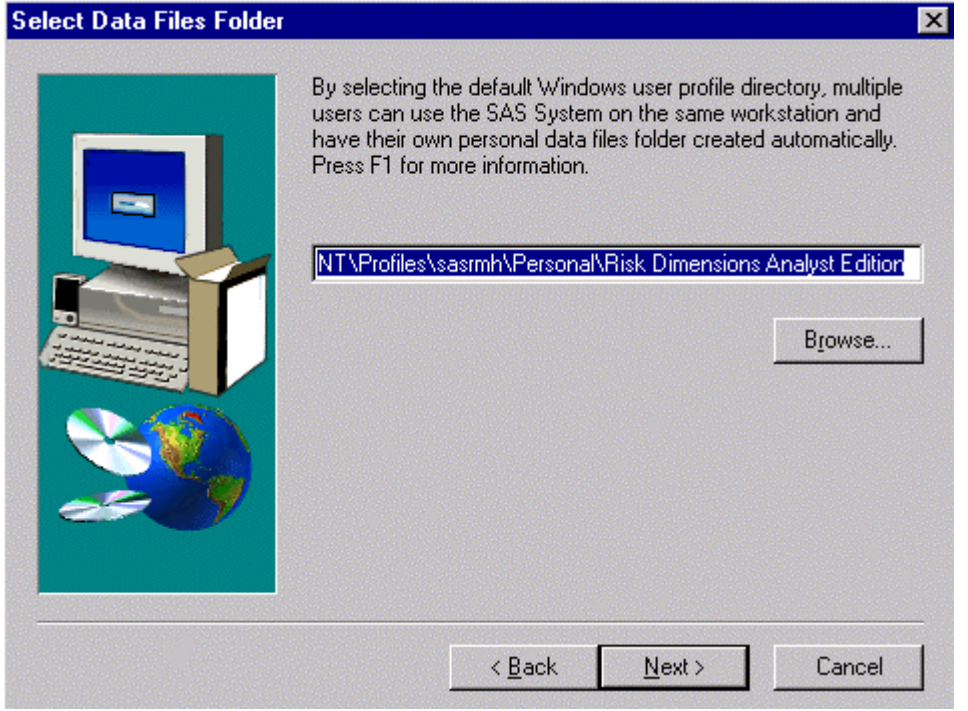

Change the Data Files Folder if desired by selecting the **Browse** button. Select **Next** to continue the installation.

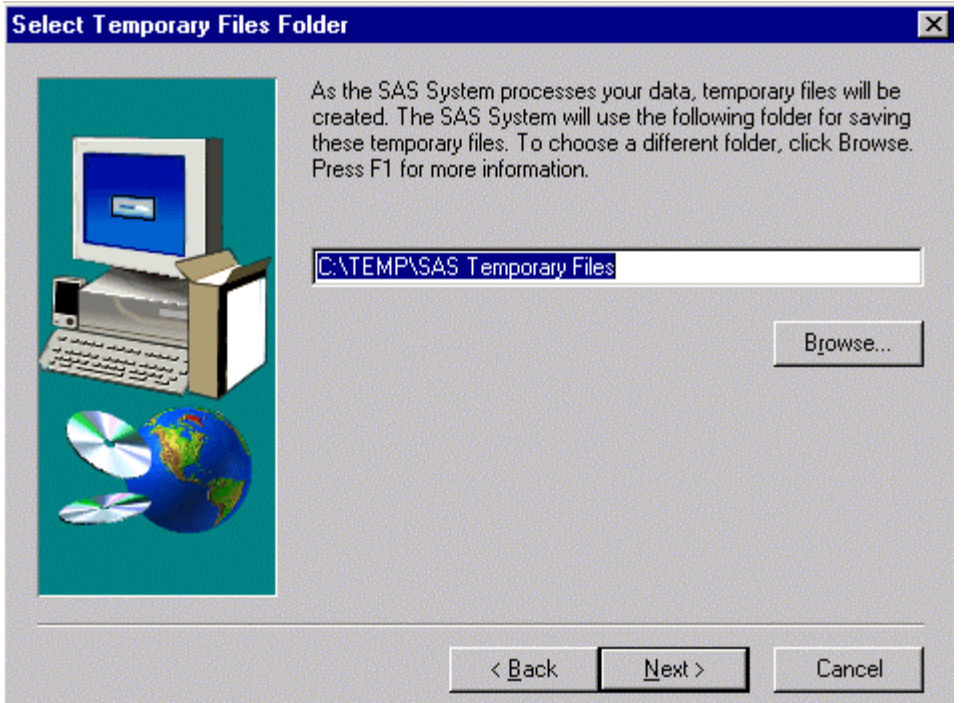

Change the Temporary Files Folder if desired by selecting the **Browse** button. Select **Next** to continue the installation.

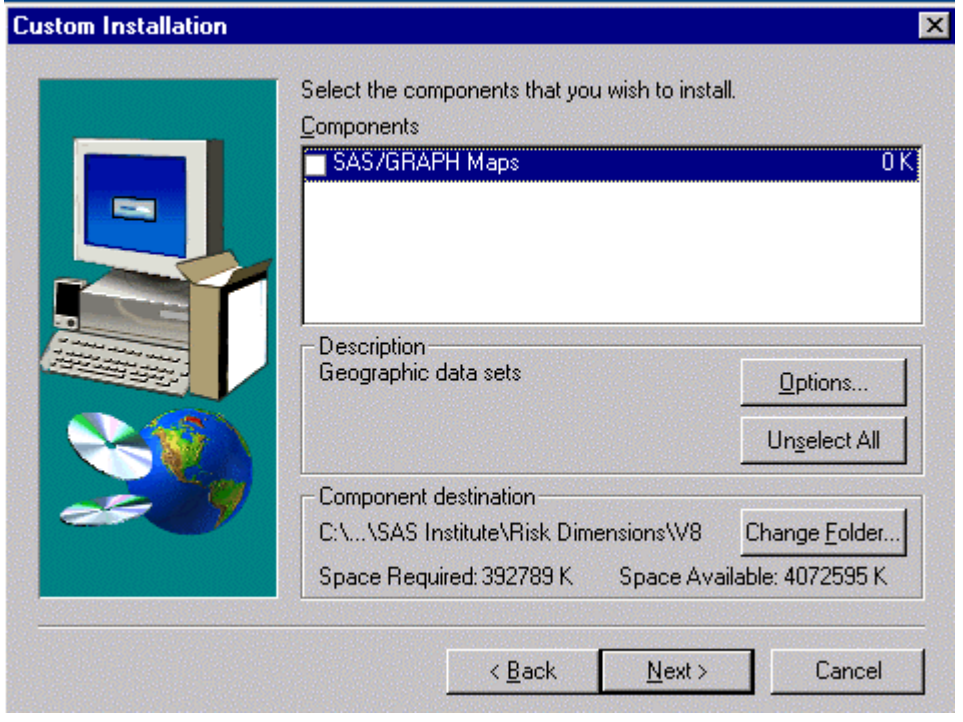

Select the components that you wish to install. Select **Next** to continue the installation.

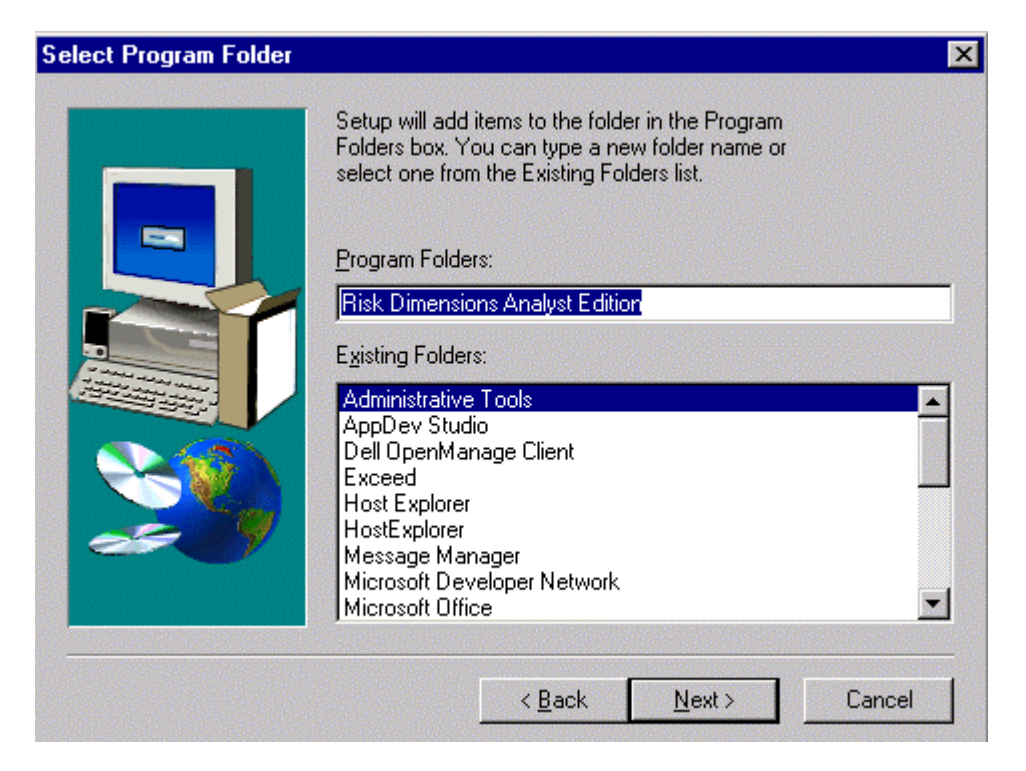

Select desired Program Folder. Select **Next** to continue the installation.

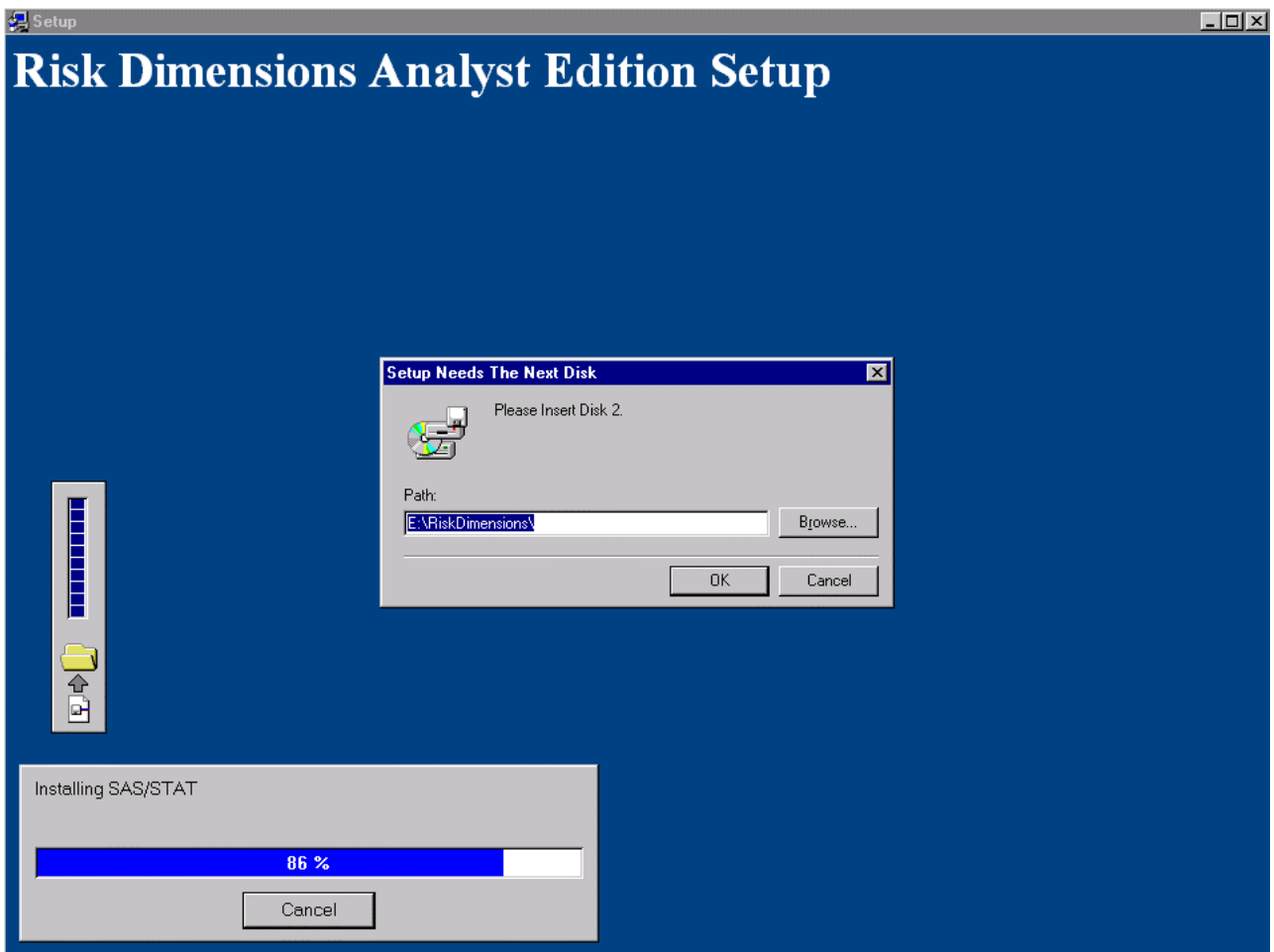

Replace the first CD with the second CD. After a few moments, select **OK**.

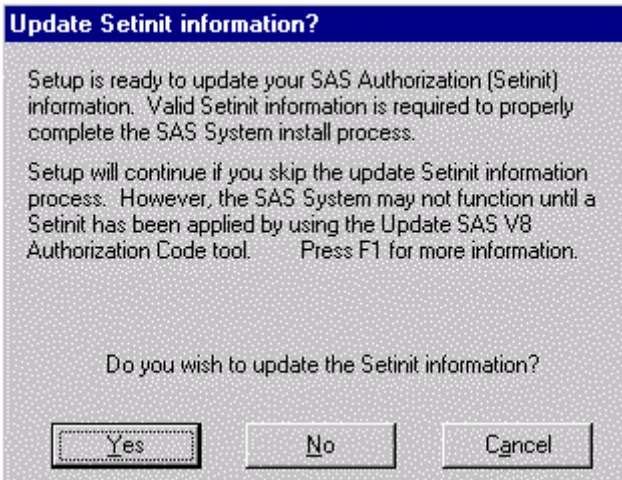

The Setinit information must be updated during installation so that post-processing can be done to create Risk Dimensions sample environments. Select **Yes** to continue the installation.

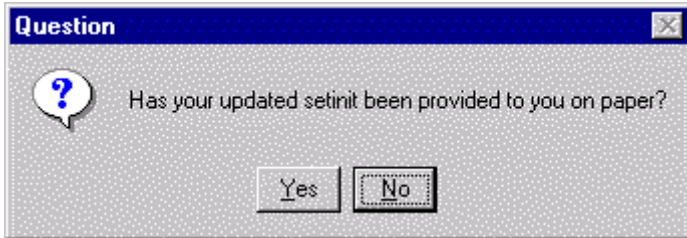

If Setinit information was supplied on paper, select **Yes** and enter the information.

If Setinit information was supplied in electronic form, select **No**. You will be prompted for the directory location where the SETINIT file resides.

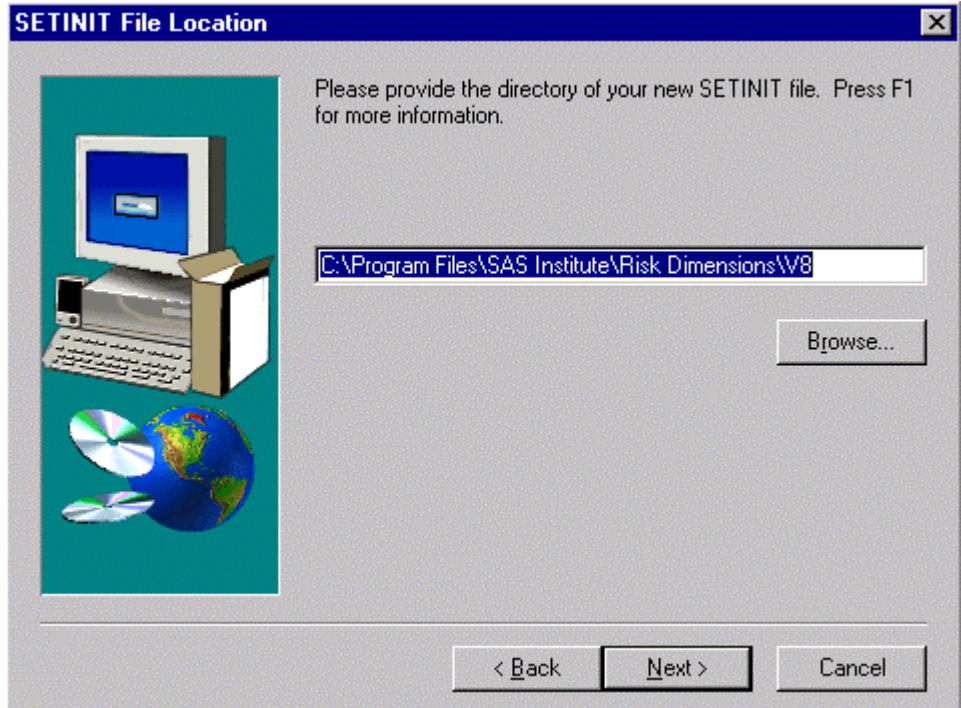

Enter the directory location of the SETINIT file or select the **Browse** button to locate the directory.

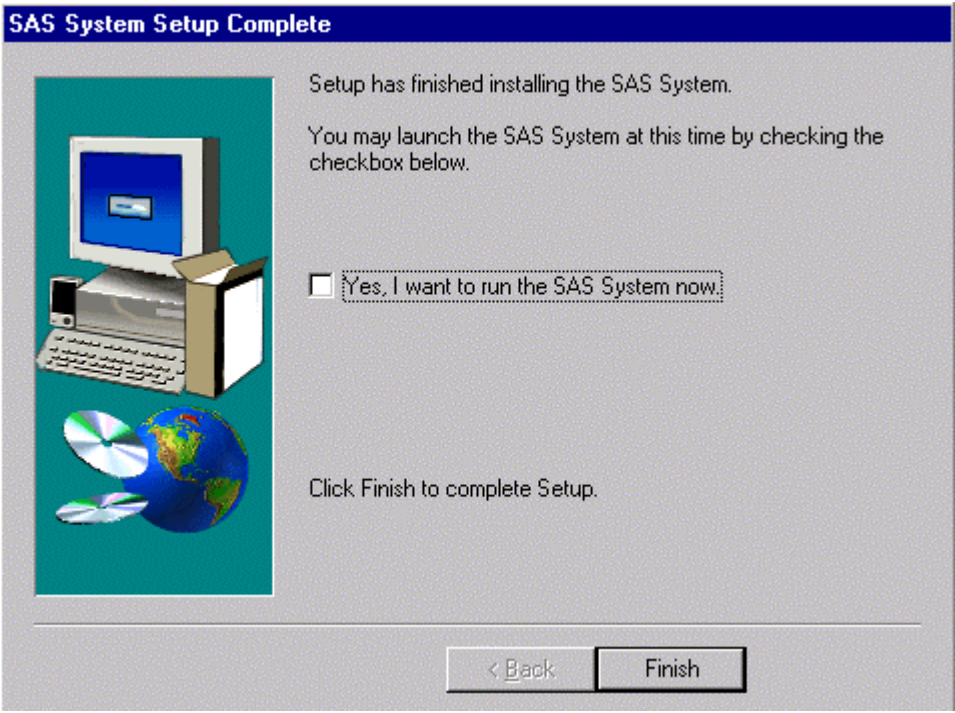

If you would like to start Risk Dimensions, click the **Yes, I want to run the SAS System now** checkbox, and then click the **Finish** button.

Otherwise, just click the **Finish** button.

After the installation is complete, you will see two new icons on your desktop:

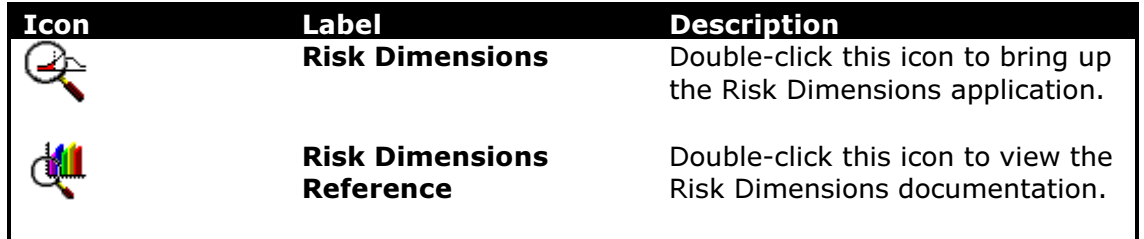

For post-processing or post-installation information on products installed with Risk Dimensions, please review the *Installation Instructions for Release 8.1 (TS1M0) of the SAS System for Microsoft Windows* included in your package.

SAS® and all other SAS Institute product or service names are registered trademarks or trademarks of SAS Institute Inc. in the USA and other countries.

IBM and all other International Business Machines Corporation product or service names are registered trademarks or trademarks of International Business Machines Corporation in the USA and other countries. Oracle and all other Oracle Corporation product or service names are registered trademarks or trademarks of Oracle Corporation in the USA and other countries. Other brand and product names are registered trademarks or trademarks of their respective companies*.*

```
@ indicates USA registration.
```
Copyright © 2000 SAS Institute Inc. Cary, NC, USA. All rights reserved.